# **Kufuta Eneo**

Mtumiaji mwenye jukumu la **Provider Setup** Administrative Role analo jukumu la kufuta eneo husika , mtuamiaji atanatakiwa kuhakikisha kabla ya kufuata eneo , ahakikisha eneo la programu haziungani. Kujua zaidi namna kubadilisha eneo tafadhali bonyeza hapa.

**nerap**<sub>Global</sub>

Person-Centered. Data-Driven.

1. Bonyeza kitufe cha **List** pembeni ya kiunganishi cha **Site** kwenye tabu ya **Admin.**

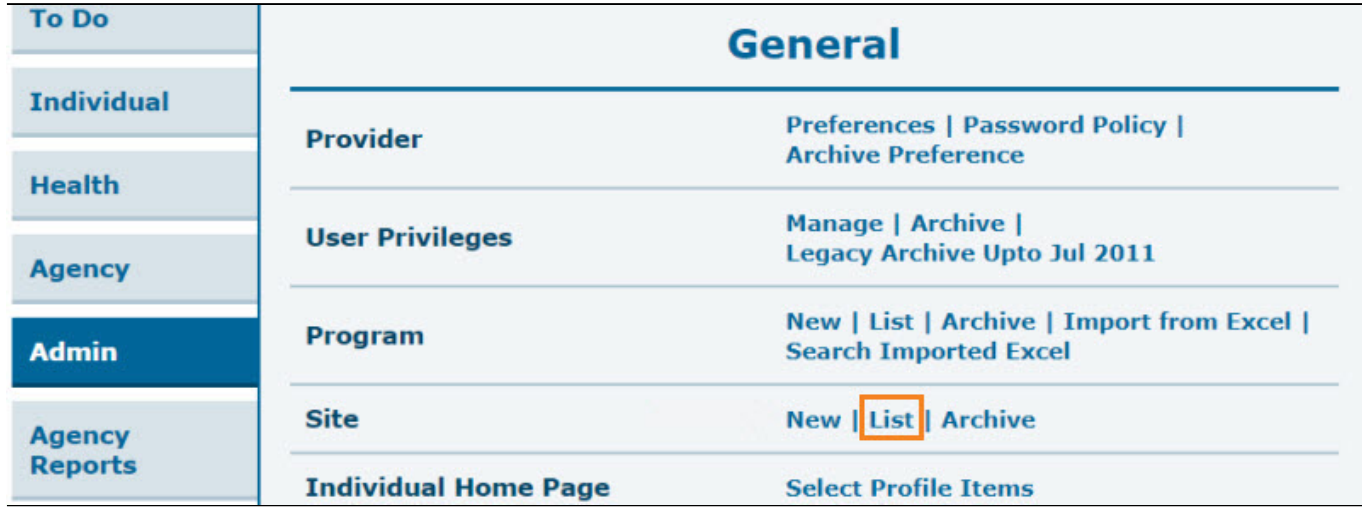

2. Katika ukurasa wa **Site Search** chagua kitufe cha **Site**/**eneo** ambalo unataka kufuta , au unaweza kuweka jina la eneo katika sehemu ya **filte**r ili kupunguza orodha na kupata jina kiurahisi.

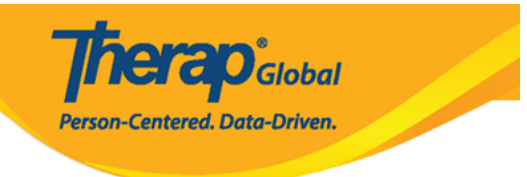

#### Site Search

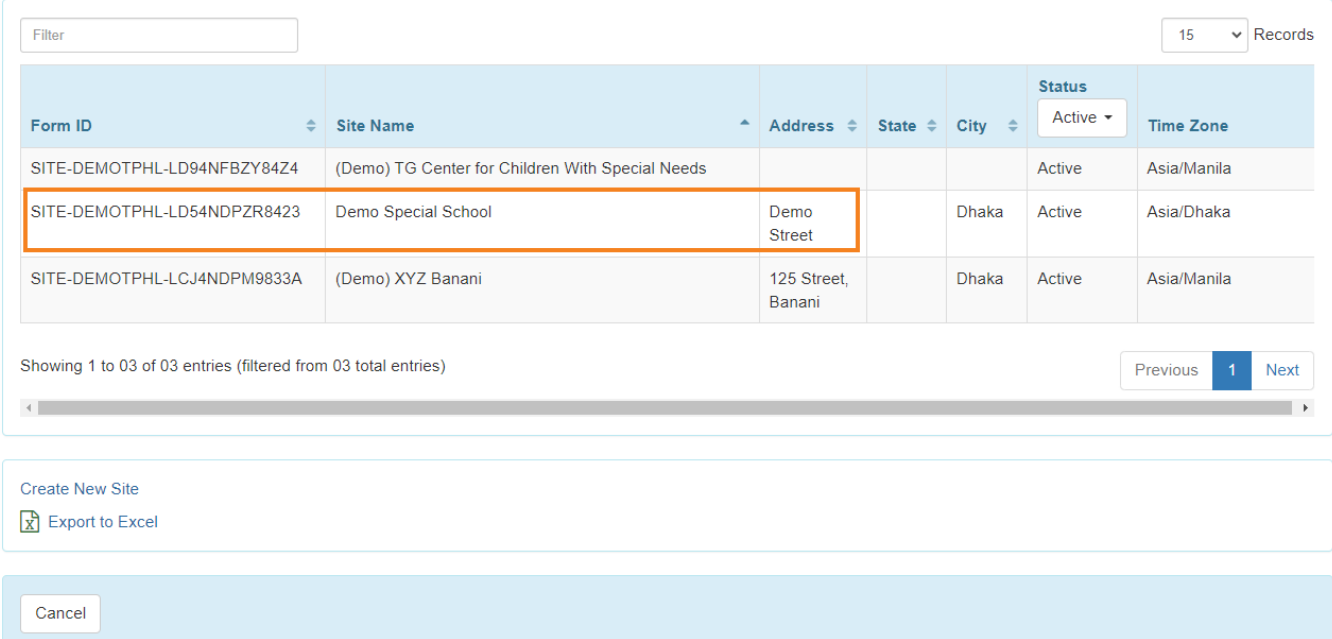

3. Chini kabisa ya ukurasa wa **Update/Delete Site** bonyeza **Delete** kuweza kufuta eneo.

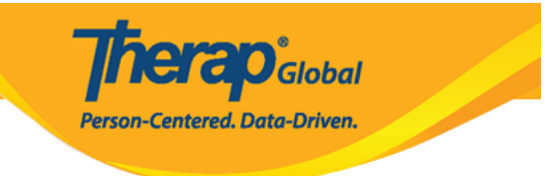

### Update / Delete Site Active <sup>o</sup>

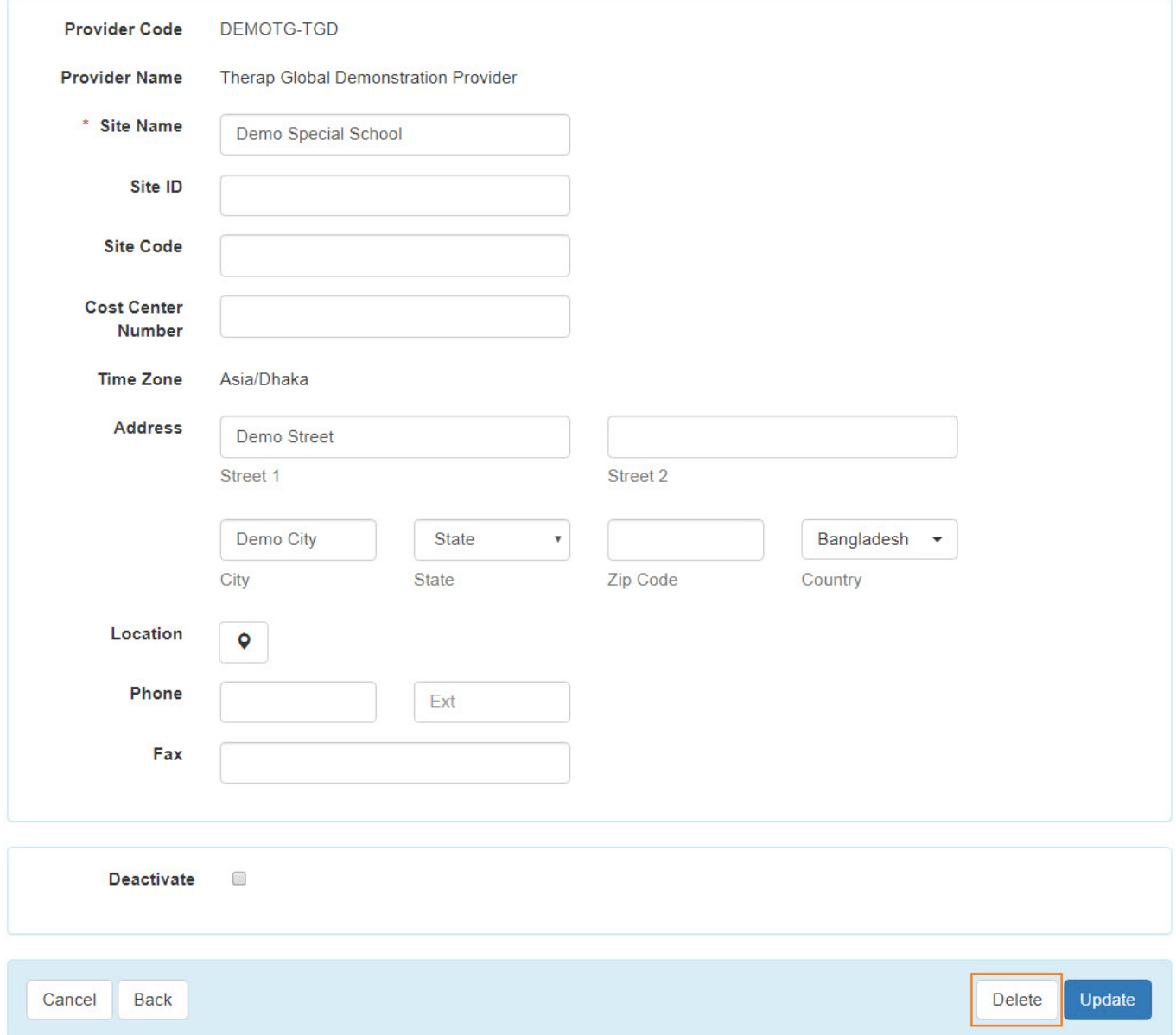

4. Bonyeza kitufe **Yes** kufuta eneo.

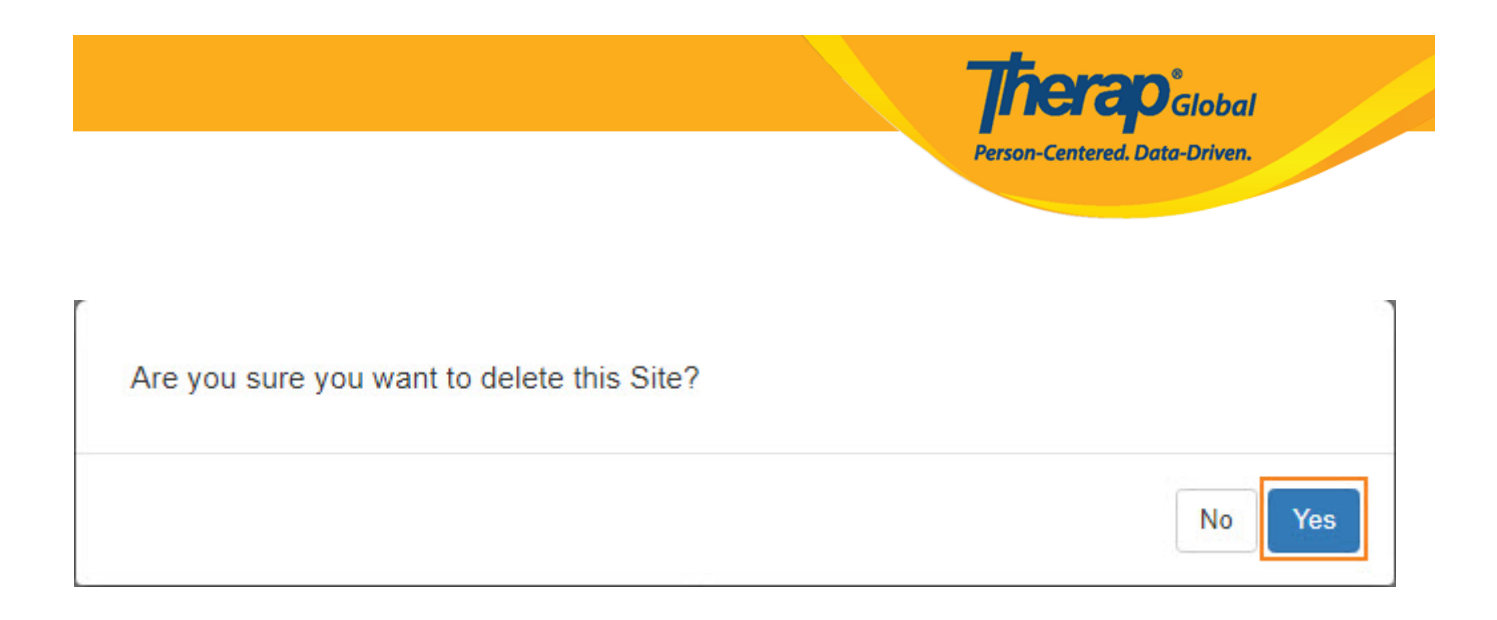

#### Utaona ujumbe wa kufanikiwa eneo limefutwa "**Site has been deleted"**.

## Site Search

Site has been deleted